# <span id="page-0-1"></span>**2023 AAP National Conference & Exhibition – Add Sessions to Schedule and View CME Credit Eligibility**

Navigate [the Schedule](#page-0-0) | [Track CME Credit Eligibility](#page-6-0) | [Export Your Itinerary](#page-9-0)

## <span id="page-0-0"></span>**Navigate the Schedule**

- 1. Go to the Conference Platform at <https://aapexperience23.eventscribe.net/>
- 2. Click on the Login link on the top right corner

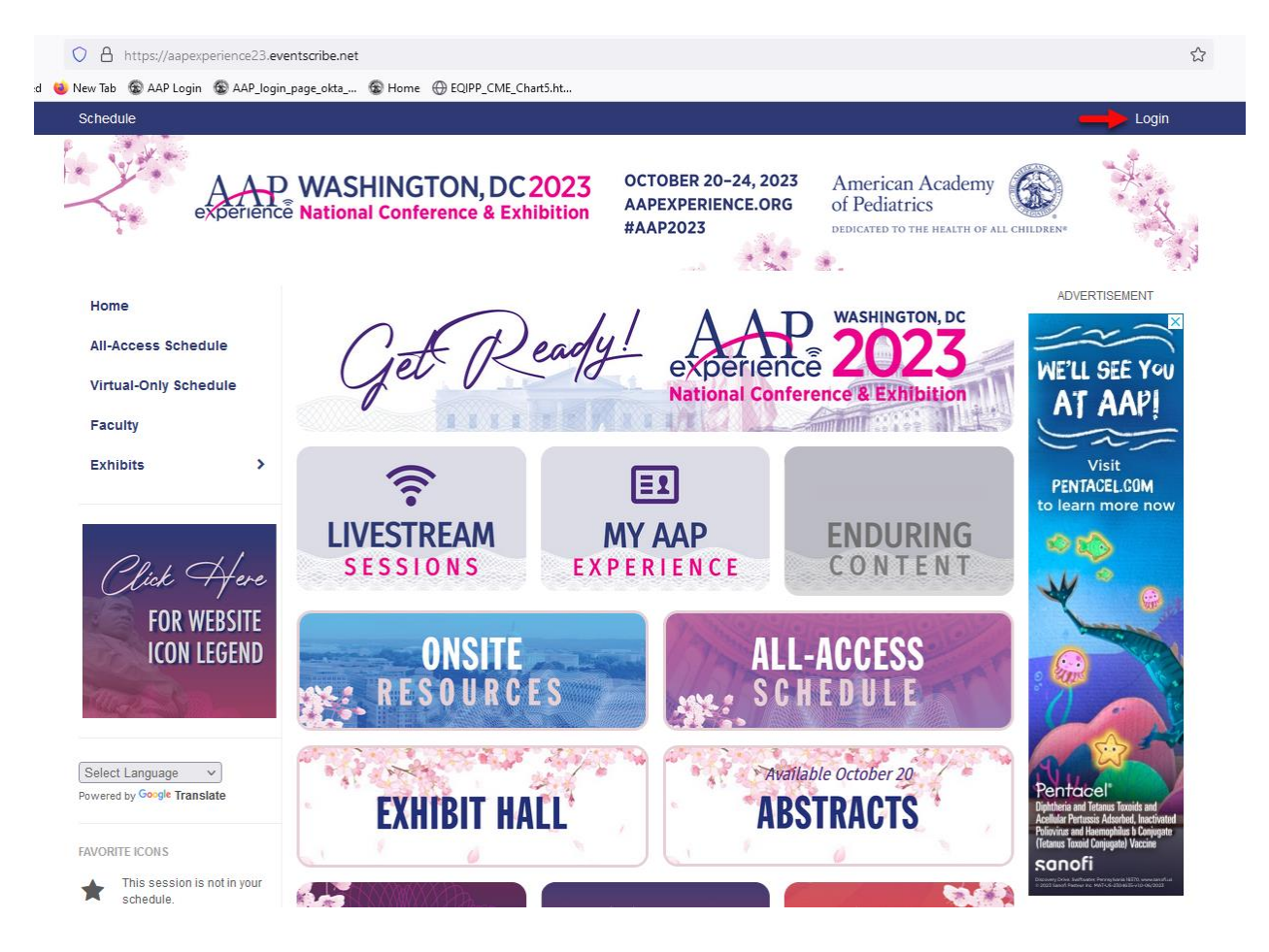

#### 3. Login with your AAP credentials

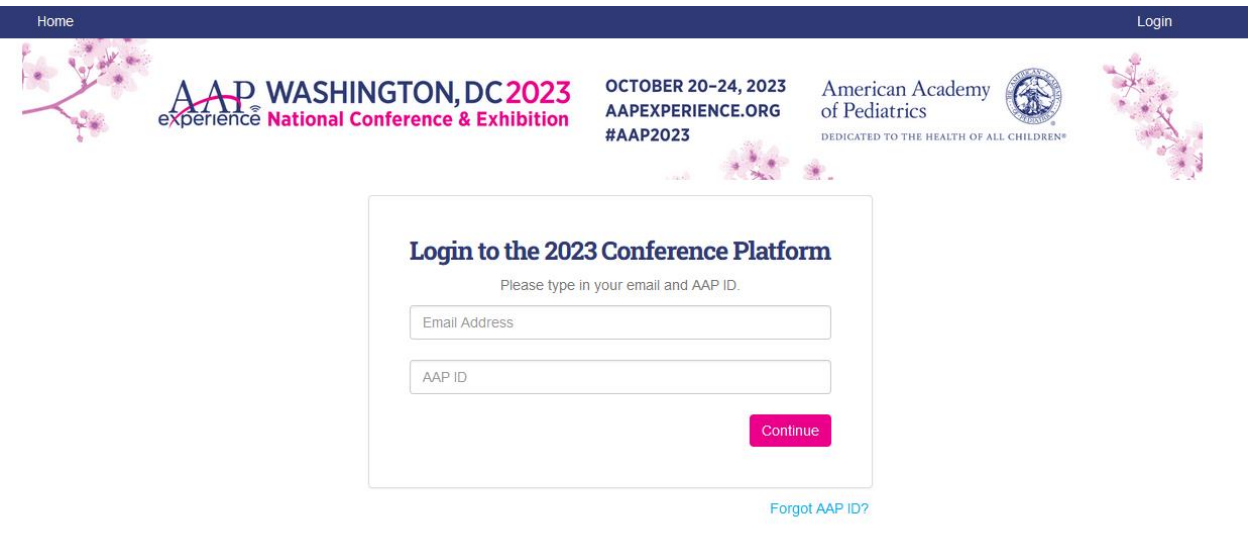

4. You will be able to verify that you are logged in, as it will show with your name on the top right corner. You can use the corresponding link or tile, according to your registration type, to view the conference schedule.

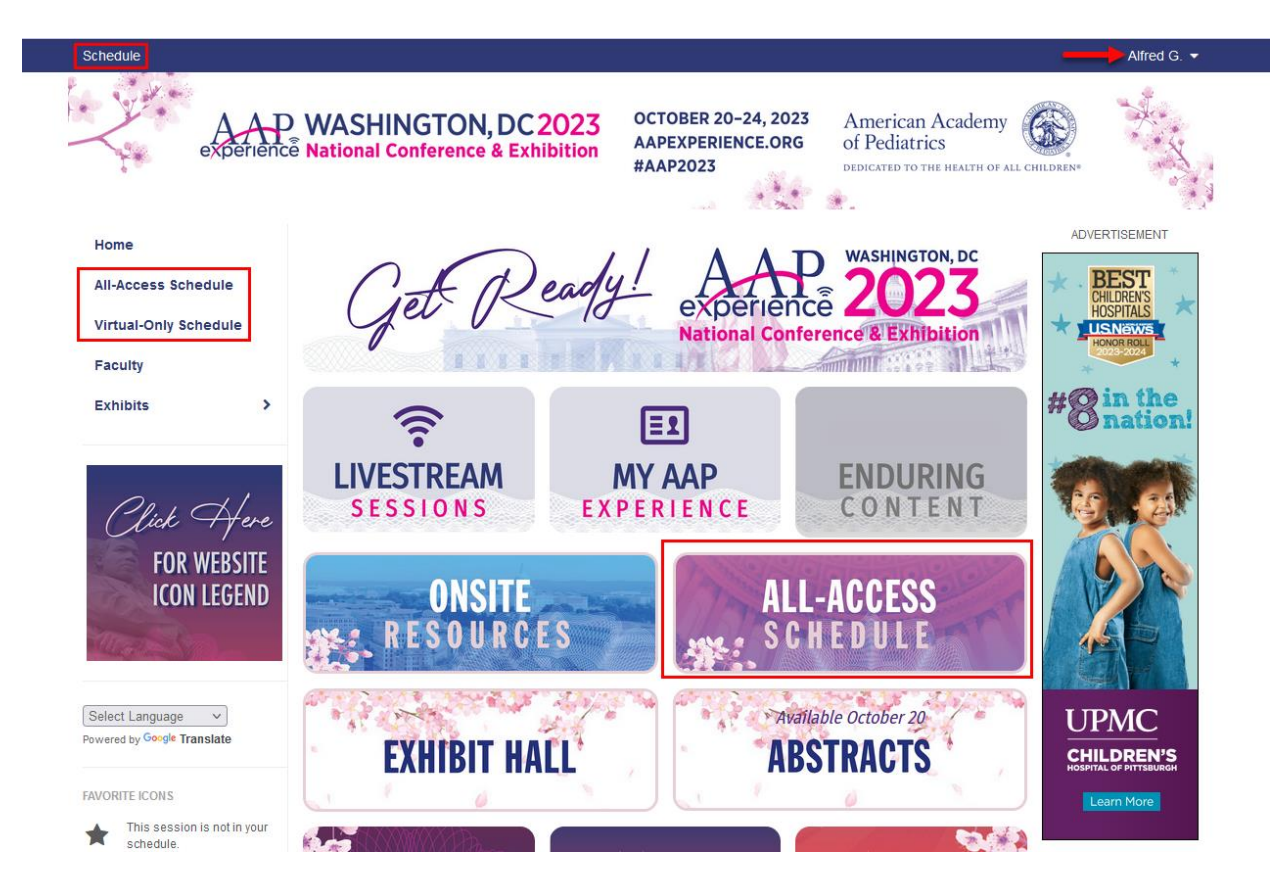

5. You can browse the sessions by the full schedule, or filter by date along the top.

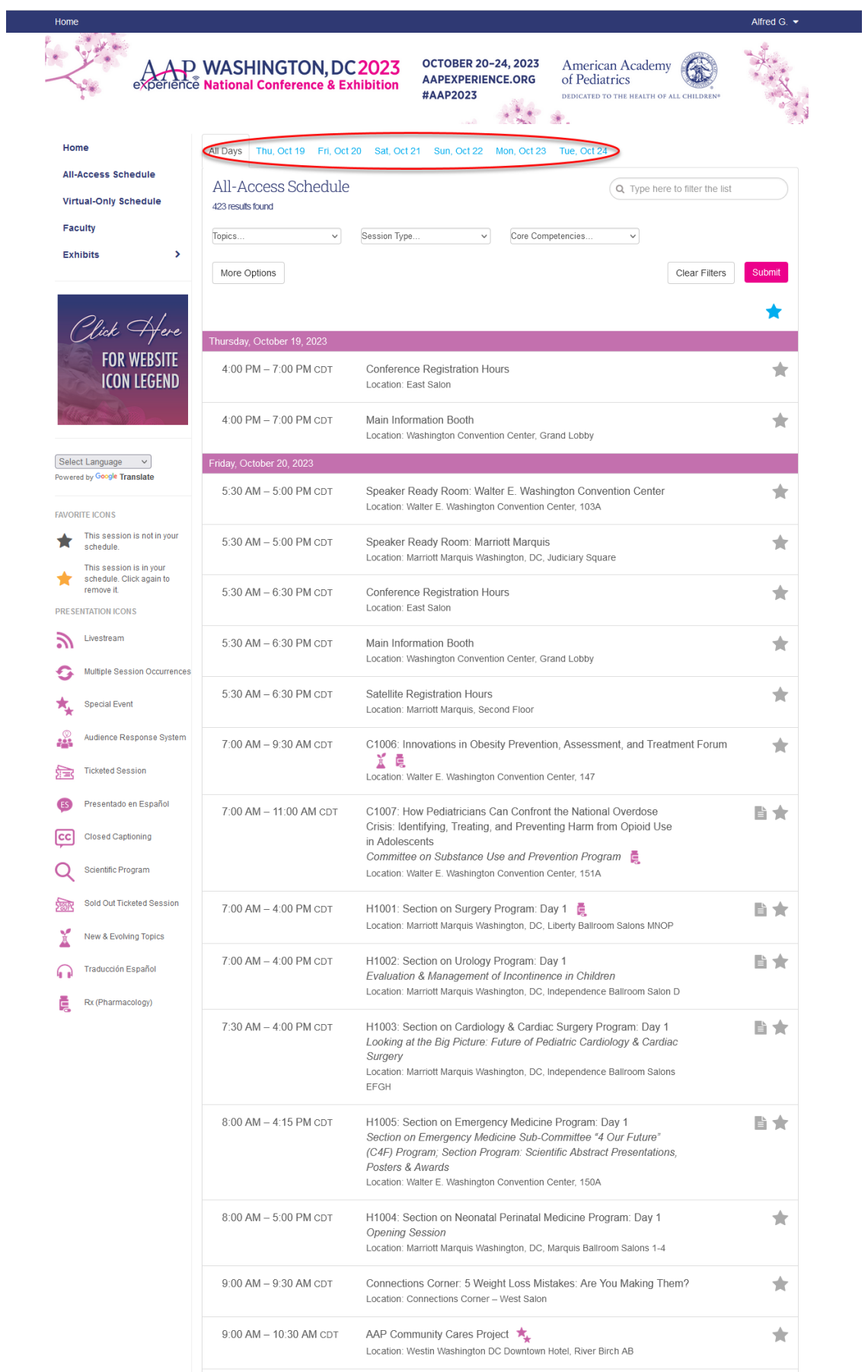

 $\bullet$  .  $\bullet$ 

6. You can also search for sessions by keyword search (i.e. session ID, speaker name, topic)

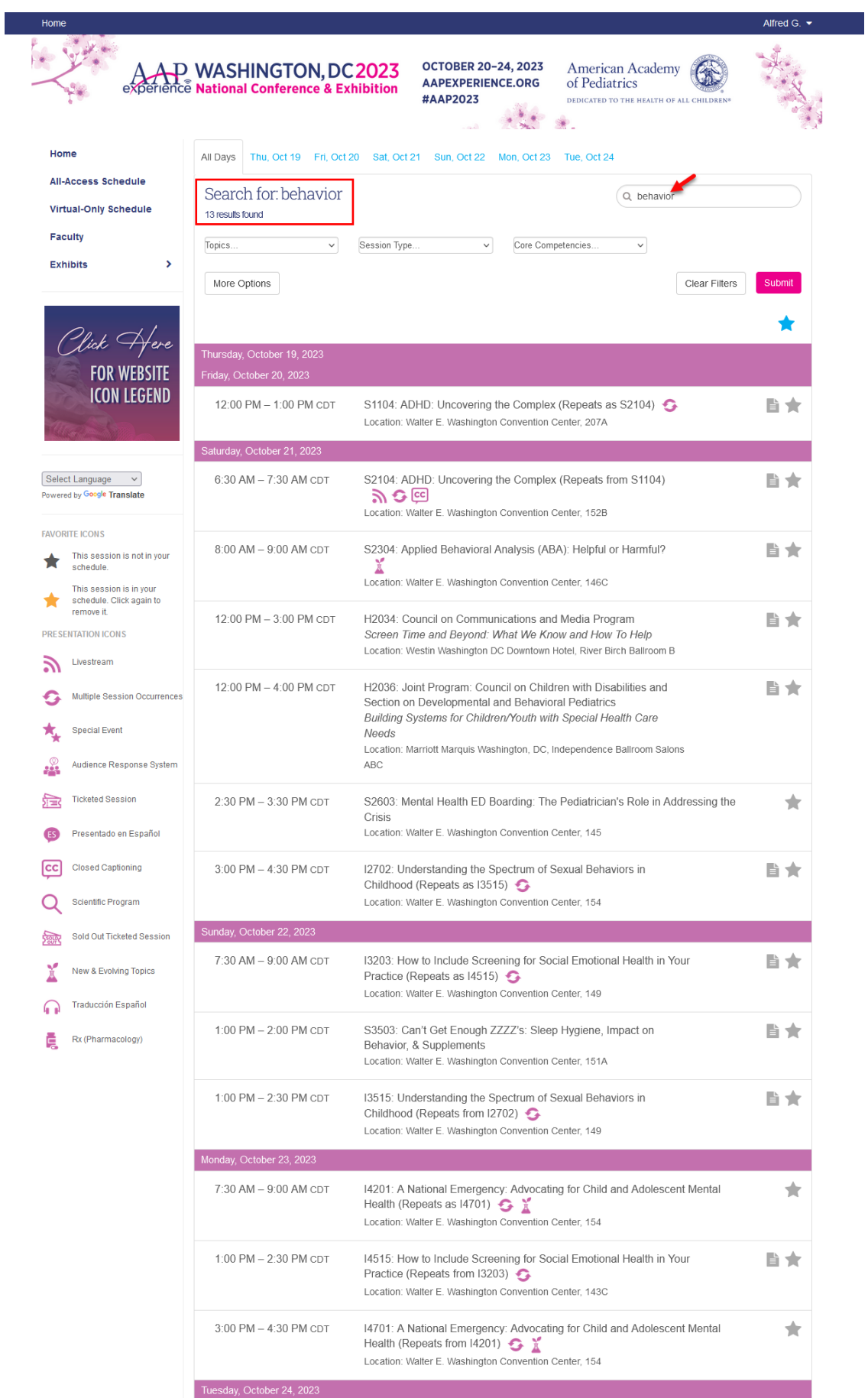

7. You can also filter the sessions by topic, session type, or core competencies.

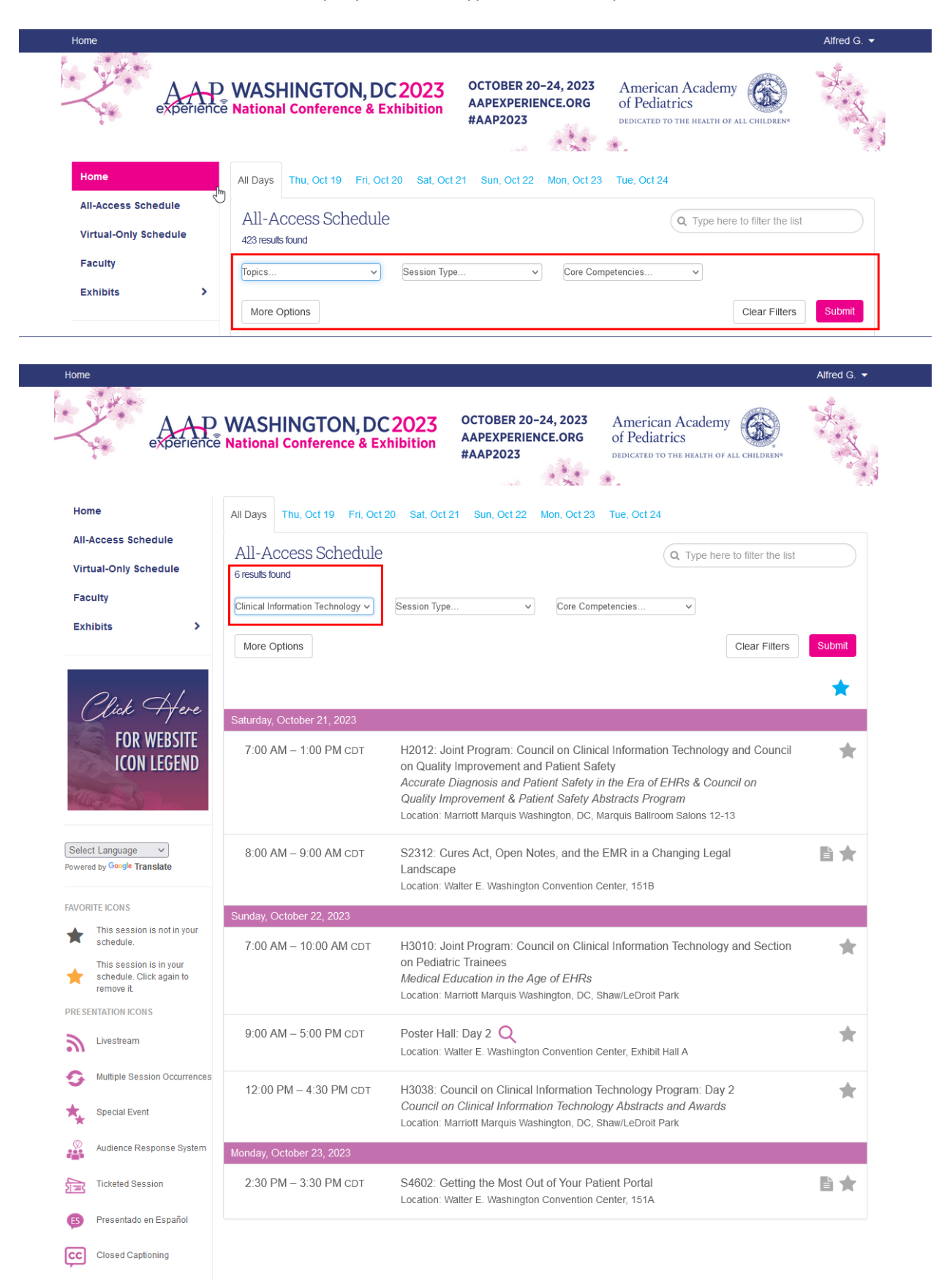

8. Clicking on the title of a session will open an additional details window where you can see more information regarding the session contents. You can click any corresponding icons to view the session materials, or click on the Favorite icon to add to your itinerary.

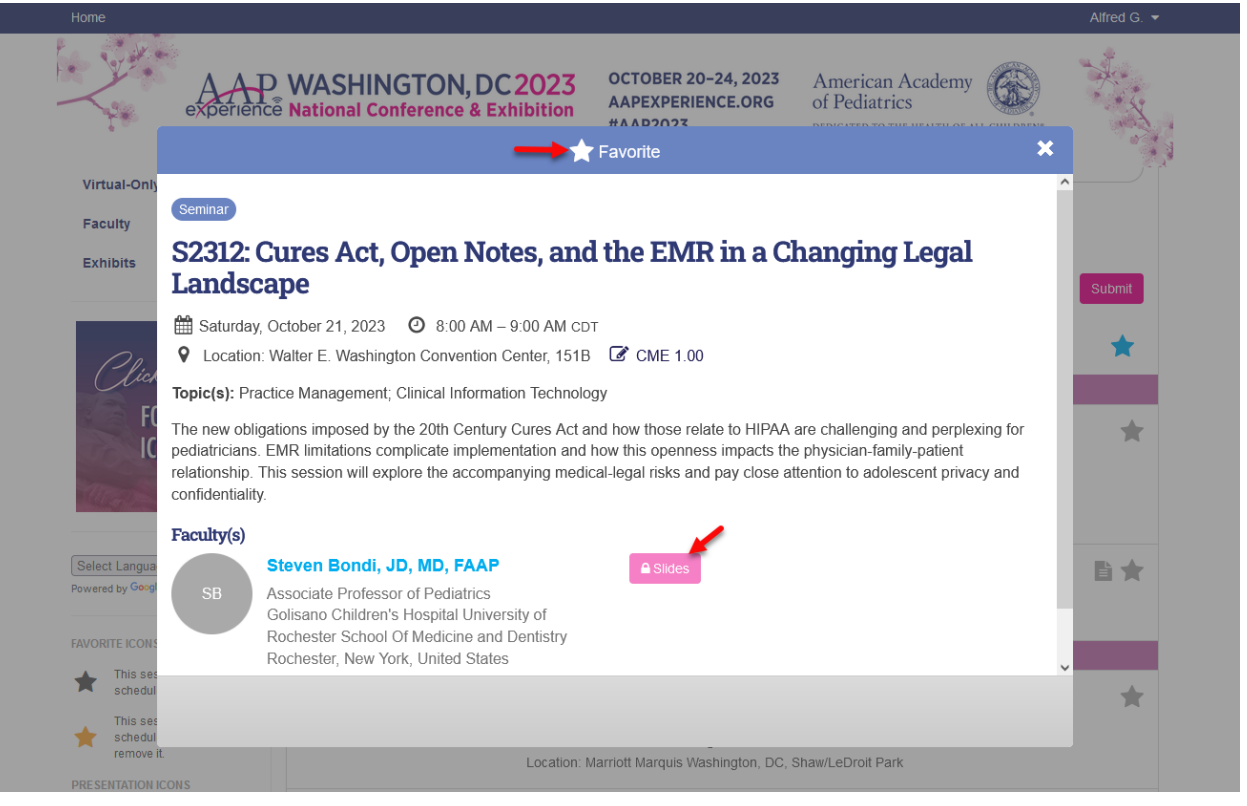

## <span id="page-6-0"></span>**Track CME Credit Eligibility** [\[top\]](#page-0-1)

1. The session details window contains information about CME credit eligibility. If a session is eligible for CME credit, it will be labeled accordingly and display the number of CME credits offered.

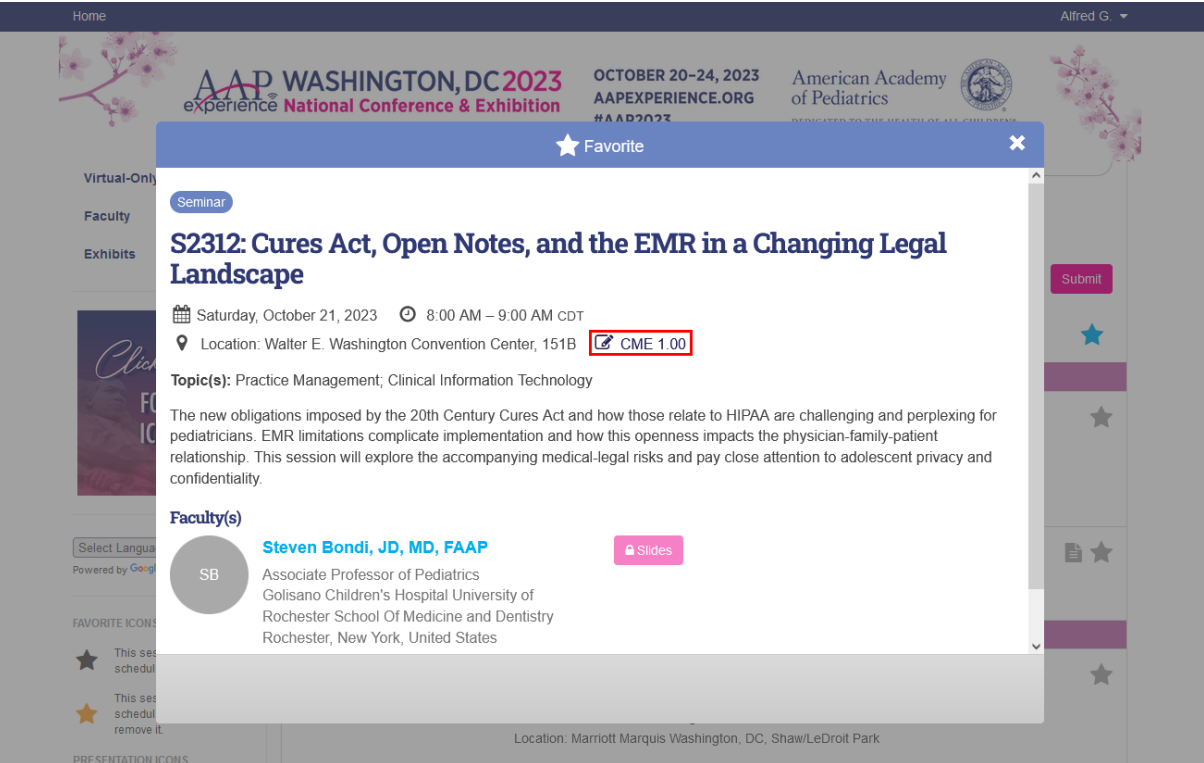

2. To keep a tally of all the CME credits for the sessions you are interested in, you can add each session to your itinerary by clicking on the Favorite Icon (clicking the favorite icon if a session is already favorited will remove the session from your itinerary).

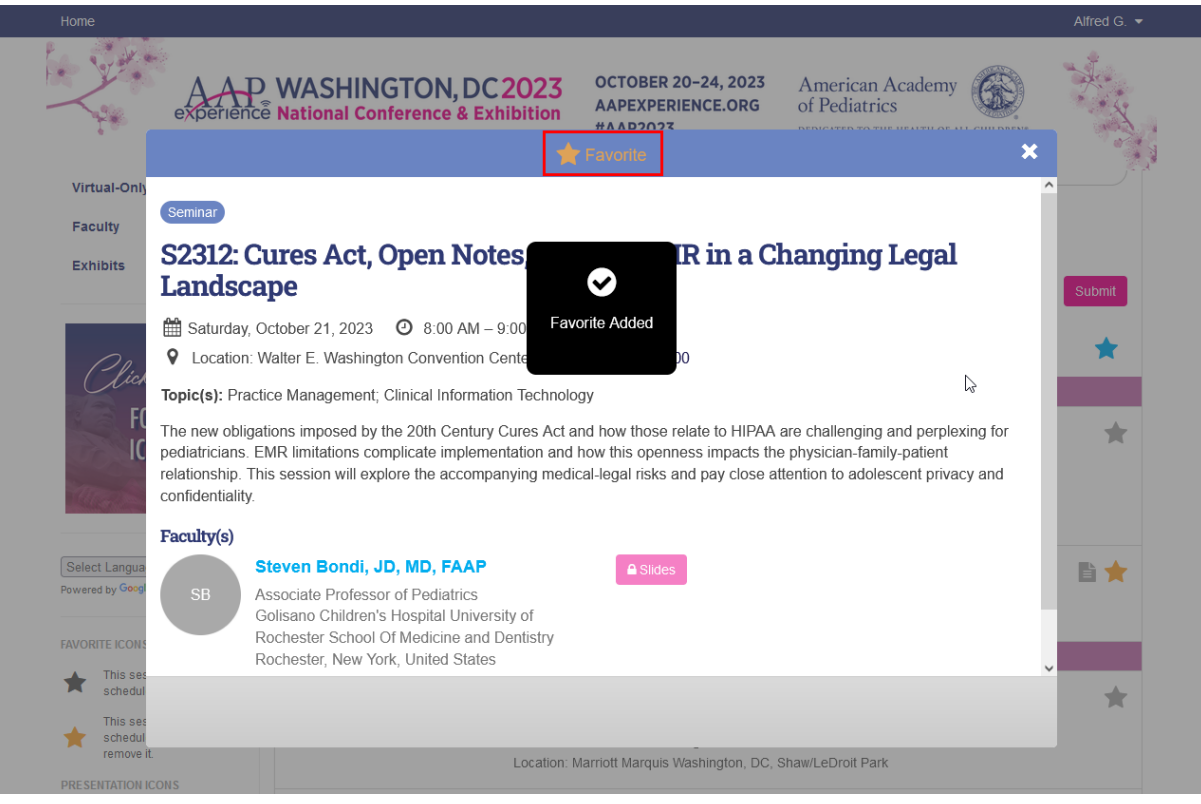

3. To view your itinerary, click on the arrow on the top right corner next to your name. A drop down menu will appear, and you can select the option for My AAP Experience. If you are on the Conference planner home page, you can also select the tile for My AAP Experience.

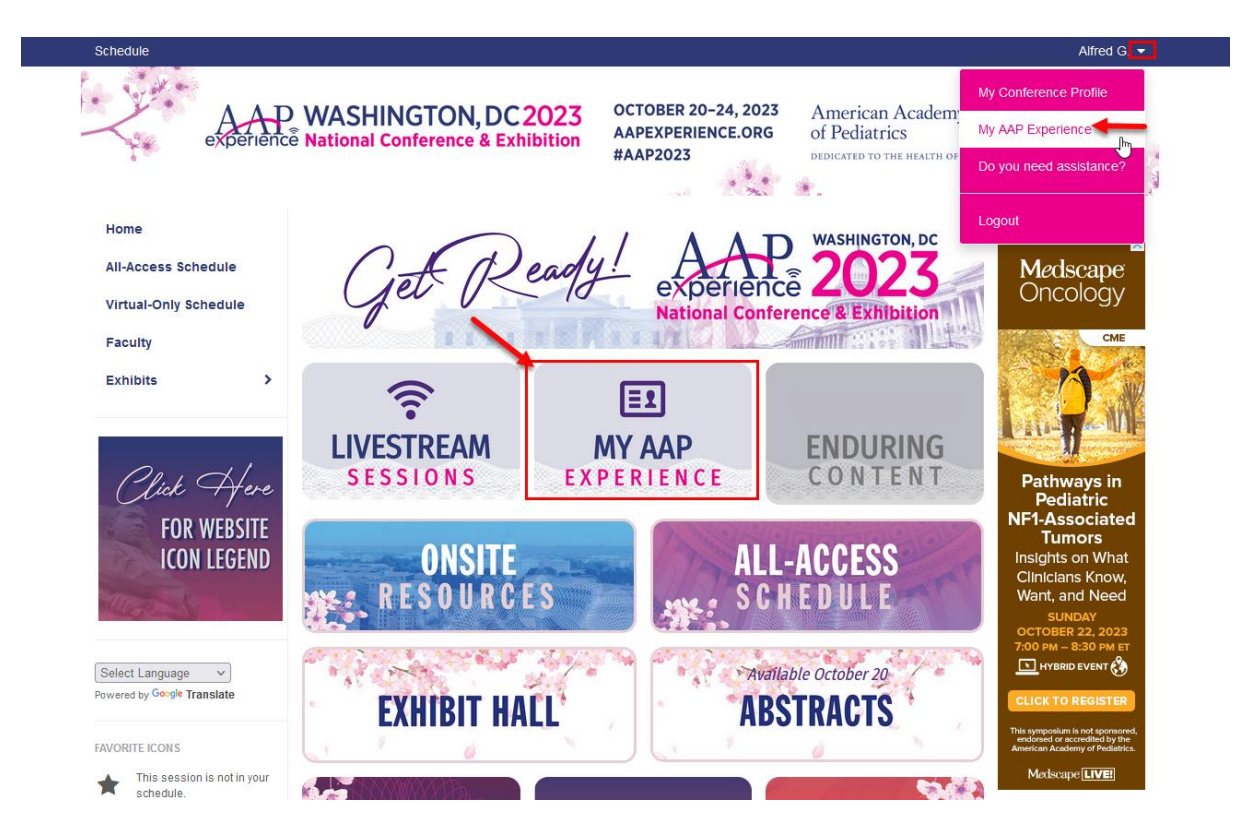

4. From the My AAP Experience page, click on the tile for My Schedule.

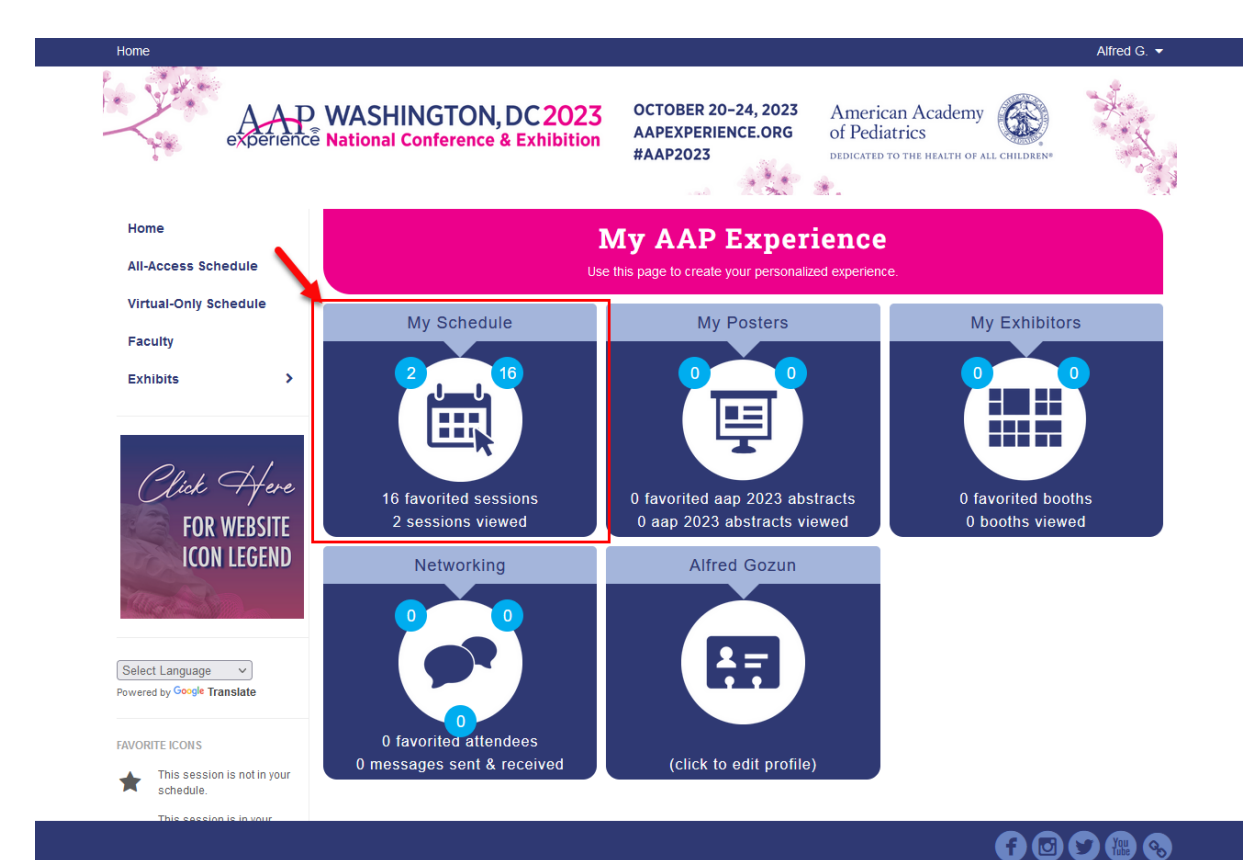

5. From your itinerary, you will be able to see the total number of CME combined for all sessions on the itinerary.

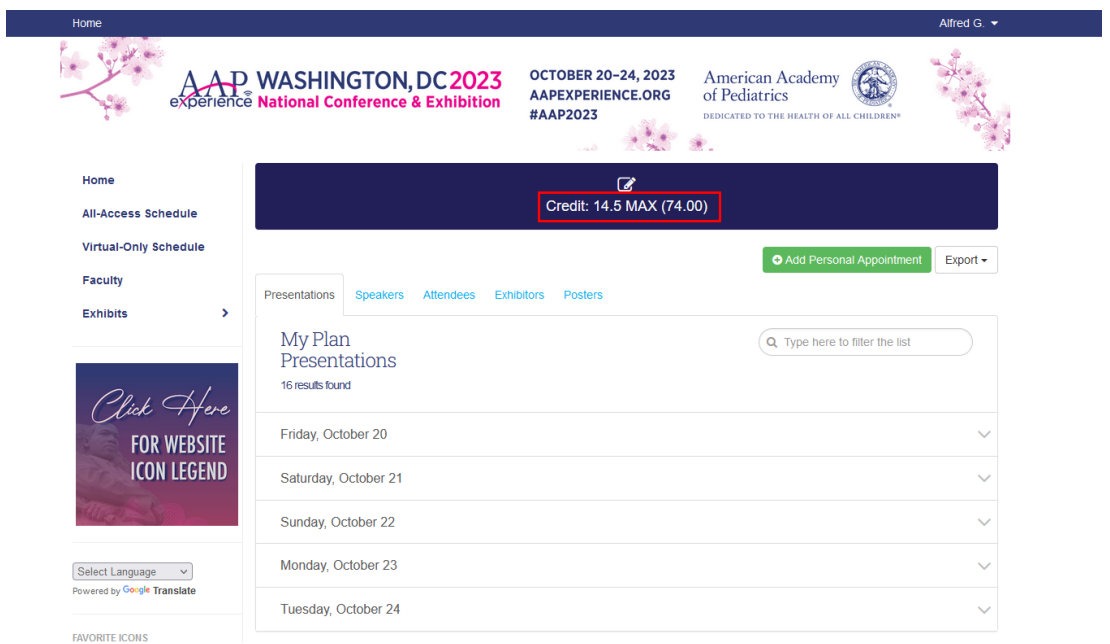

6. To view the breakdown of all the individual sessions you have added, with the number of CME credits offered for each session, you may click on each corresponding date to expand the display to show all of the sessions details.

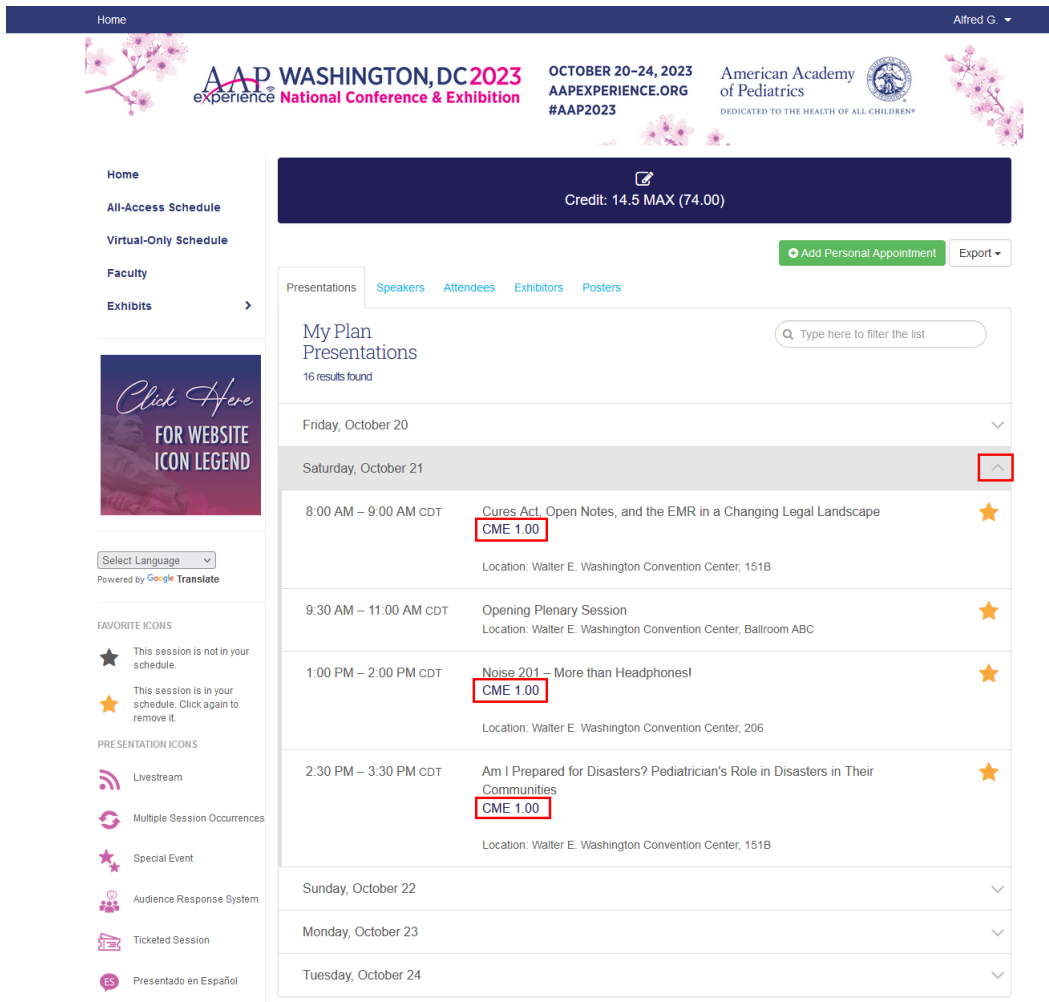

## <span id="page-9-0"></span>**Export Your Itinerary** [\[top\]](#page-0-1)

1. From the My Schedule page, you may select the Export option on the right side and choose a file format to save and reference or share/email through a separate file attachment.

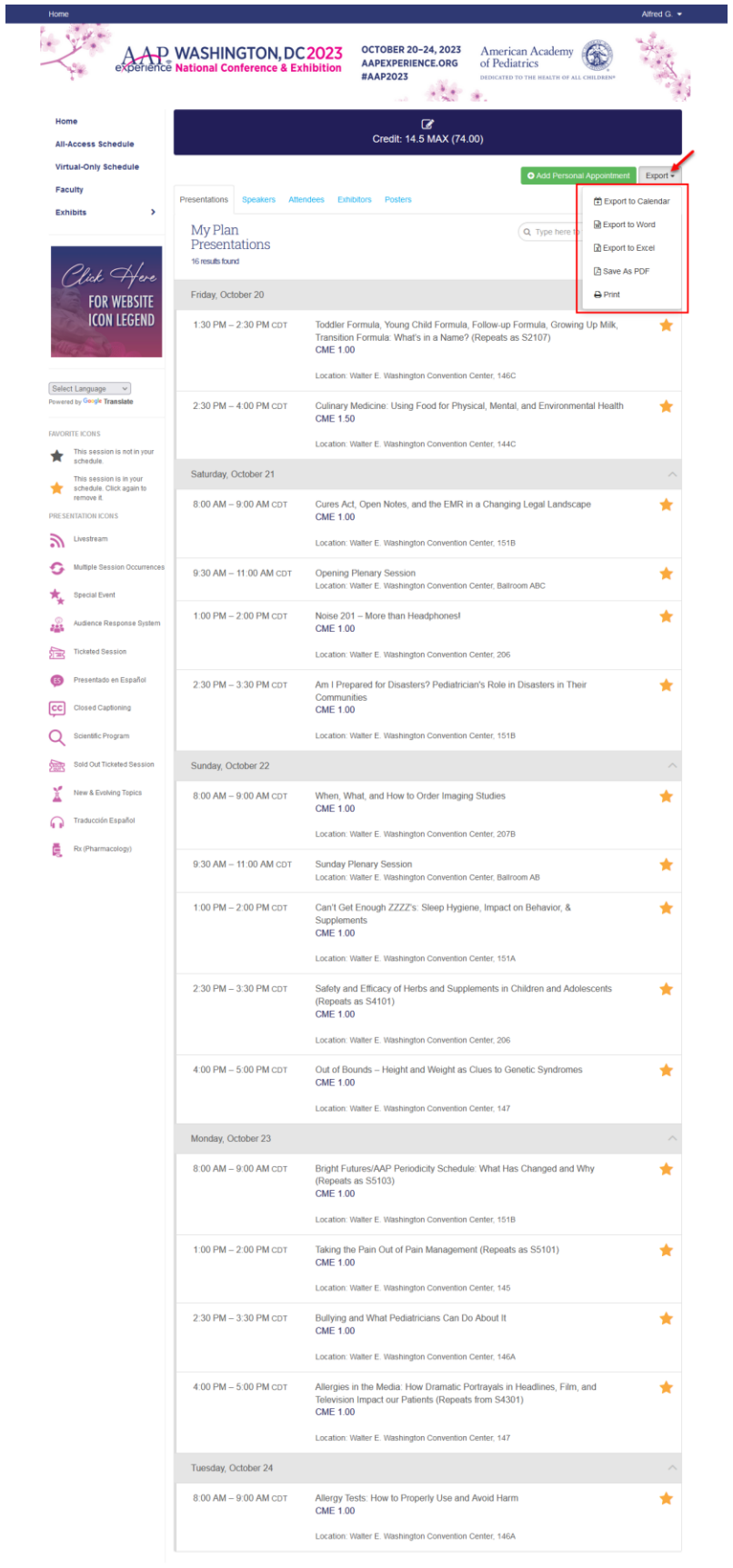

6. The PDF format displays your Itinerary and is also set up to link straight to the session for direct access.

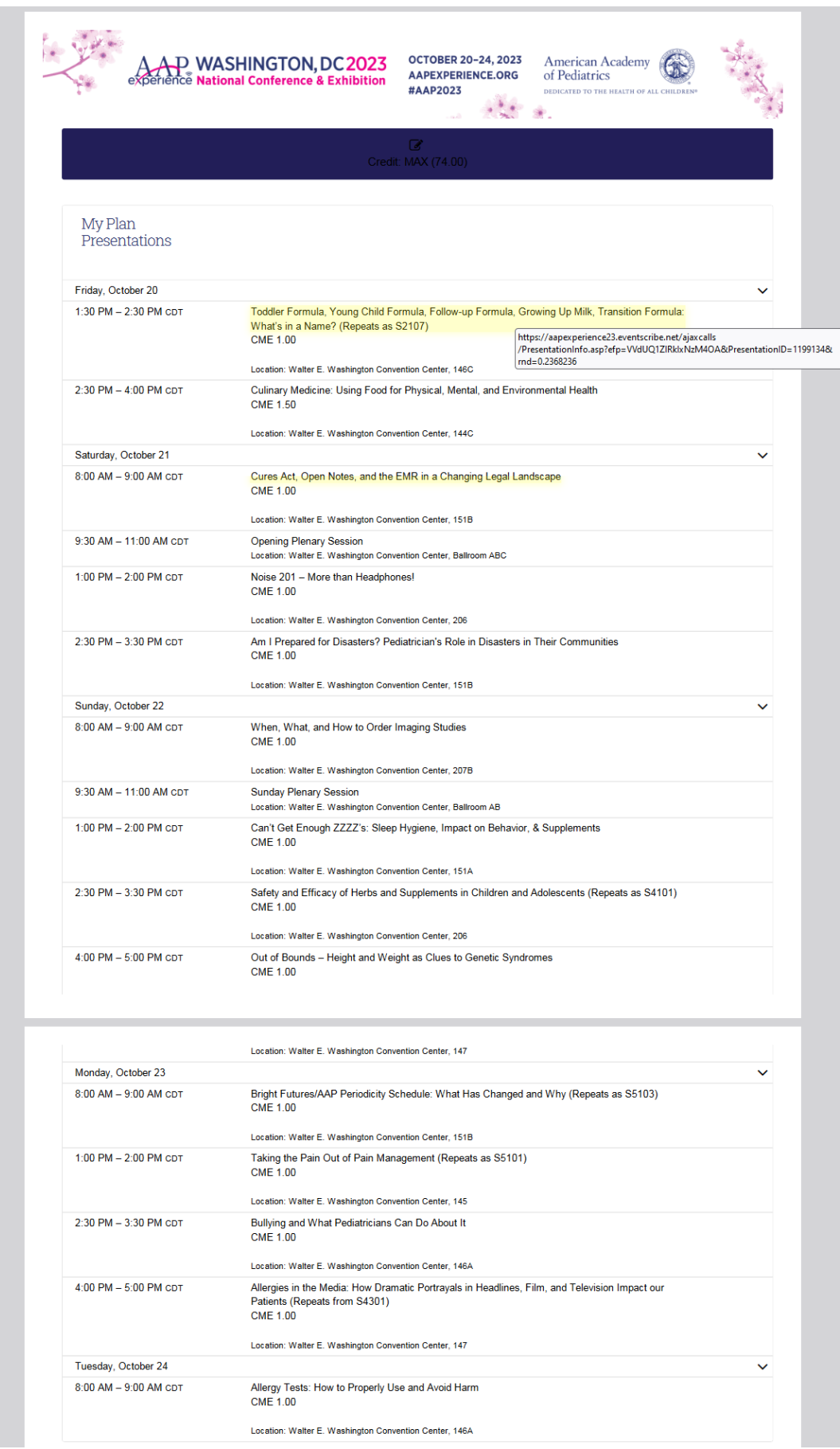

Please note that your itinerary can be accessed from multiple devices without needing to export and email as a separate document. Any of the sessions that are saved as favorites while logged into your account will be appearing on the My Schedule page, and can be retrieved by logging into the Conference Platform from whatever device you are trying to access from.

If these steps were used to correct an issue but the issue persists, please contact the Member and Customer Care at 800.433.9016 or email us at mcc@aap.org for further assistance